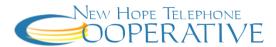

## "My Account" Setup/Registration

 From our website (<u>www.newhopetel.com</u>) click on My Account. You need to have a copy of your New Hope Telephone Cooperative paper bill which has information on it that will need to be provided during the registration process. After registration you will click on the My Account link to go to the site to manage your account.

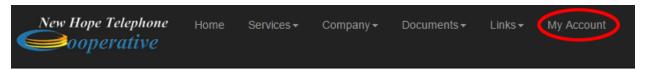

2. You will need to register your account the first time so click on "click here" or the <u>Register</u> button. After you have registered your account you will supply your login credentials and click the **Login** button.

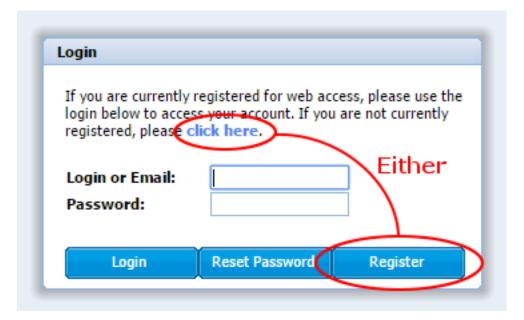

3. Enter the requested information (see red arrows below) and click on the <u>Next</u> button. You will need to provide your login and password each time you go to the site to manage your account. Make sure you remember this information. If you write it down be sure to store it in a safe location.

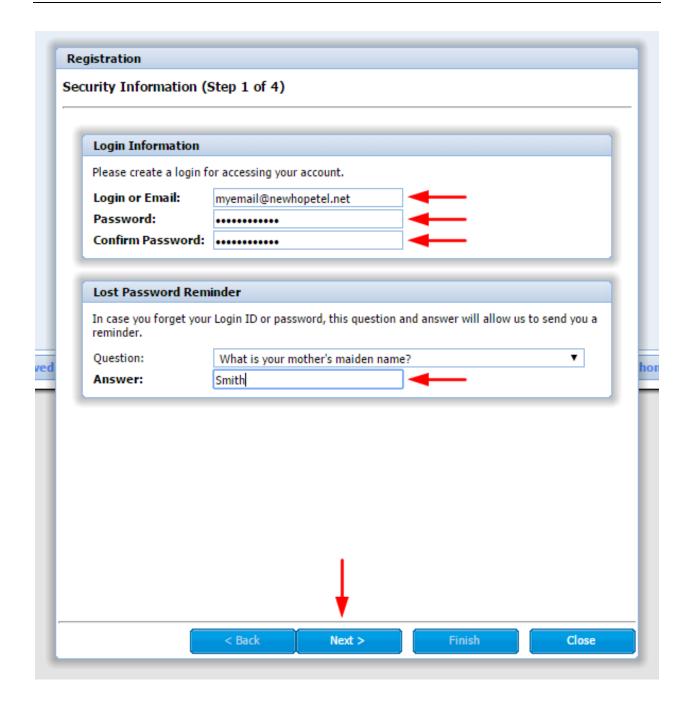

4. Enter the requested information (see red arrows below) and click on the **Next** button.

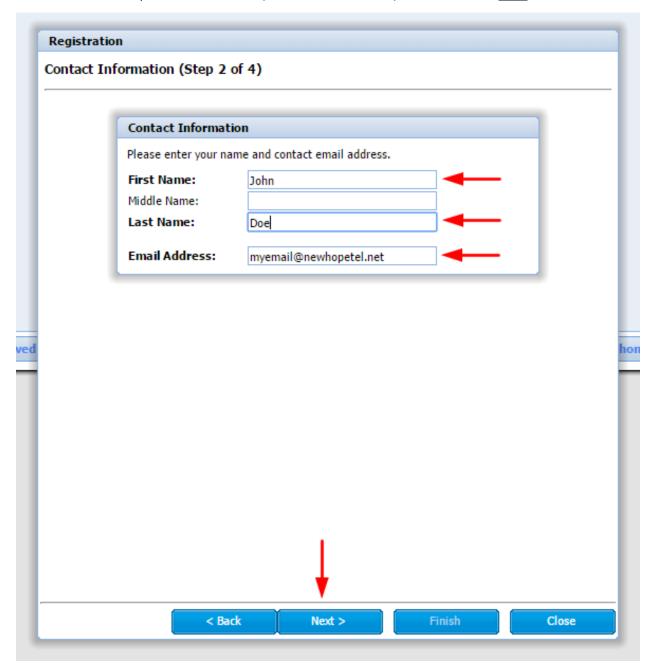

5. Enter the requested information (see red arrows below) and click on the <u>Next</u> button. If you need help finding the code on the remittance tear-off you may click on (show me) and a separate window will display a graphic showing where to find this information.

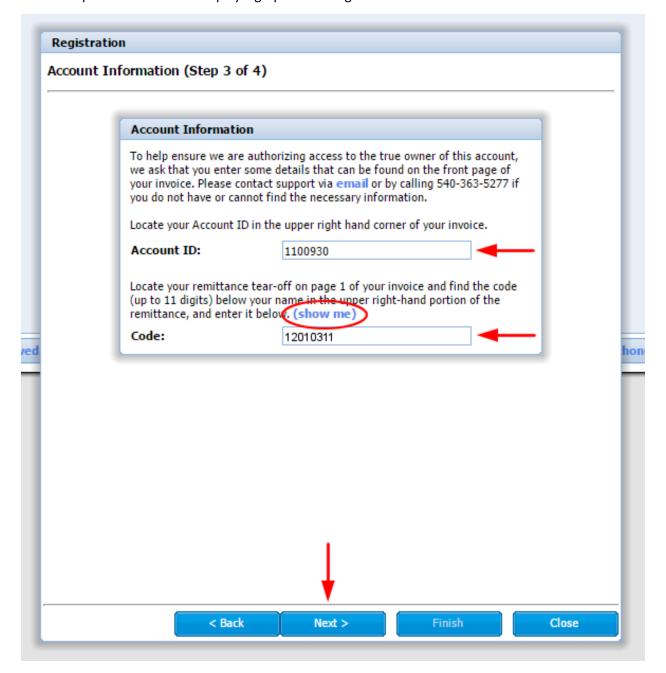

6. If you clicked on (show me) in Step 3 of 4, the window shown below will be displayed. The code location is shown by the red ellipsis. After viewing this window click the <u>Close</u> button.

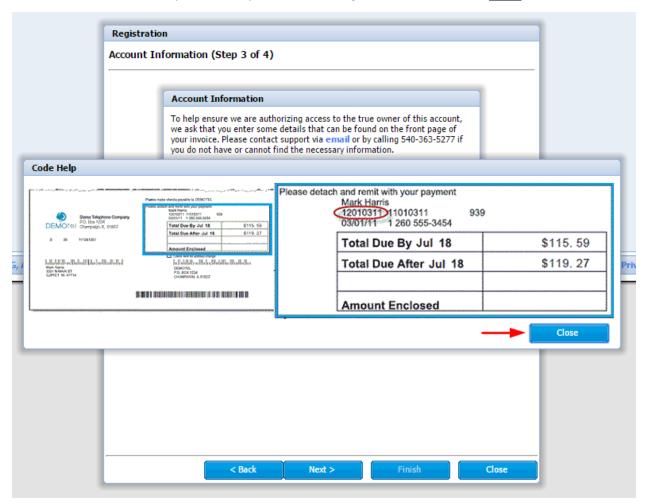

7. This window requires you to enter the security key shown in the gray box for verification purposes. Enter it in the box below exactly as it is shown. After entering the security key and verifying your information click on the <a href="#">Finish</a> button. While verifying your information if you see something that needs to be changed you make click the <a href="#">Back</a> button to return (one window at a time) and make corrections.

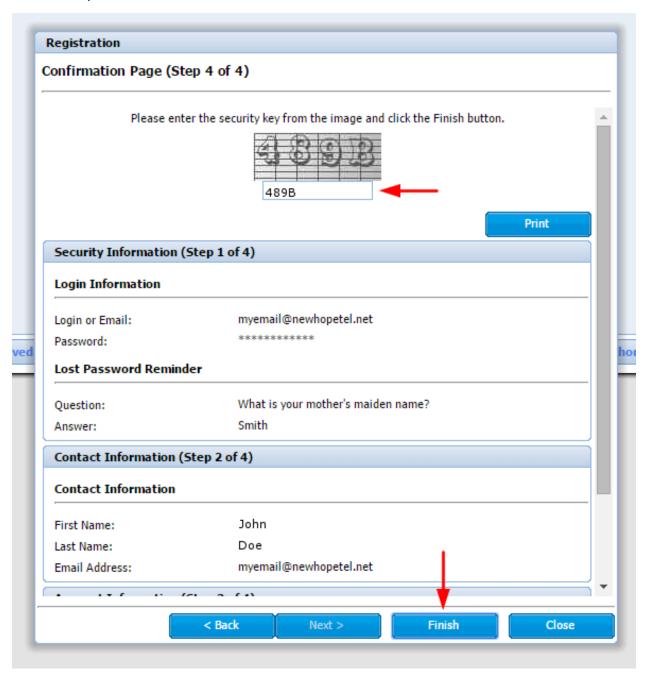

8. After completing the registration you will receive an email at the address you provided entitled "New Hope Telephone Cooperative E-Care User Registration". The email will contain a link to activate your online account access. You **MUST** click on the link to activate your account. If you have any difficulties or questions please call the business office at, 363-5277, for help.